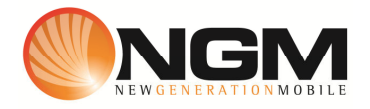

# **Configurazione MMS/GPRS VODAFONE modello NGM Joy**

Le procedure seguenti illustrano come modificare e creare nuovi account dati per impostare i servizi MMS,WAP e WEB.

## **1) Creazione/ Modifica (\*) Account MMS**

## a. **Impostazione parametri MMS:**

- i. Dal menu "**Messaggi**" scegliere la voce "**MMS**>>**Impostazioni MMS**>>**Profili server.**
- ii. Scegliere lo slot sim su cui impostare i parametri SIM1/SIM2 e premere "**Selez**"
- iii. Scegliere un account libero e premere "**Opz**" e quindi **Modifica.**
- iv. Impostare i seguenti parametri:
	- 1. APN : VODAFONE MMS
	- 2. Homepage: **MMSC: http://mms.vodafone.it/servlets/mms**
	- 3. Stato proxy: ON
	- 4. IP proxy: 010.128.224.010
	- 5. Porta account: 80

## *Tipologia PDP* "**Modifica**"

Scegliere un profilo libero premere **Opz>>Modifica**

- 6. Nome Account: VODAFONE MMS
- 7. APN: mms.vodafone.it
- 8. Login: vuoto
- 9. Password: vuoto
- 10. Autenticazione: OFF
- v. Salvare le modifiche effettuate.
- vi. Dal menu "**Messaggi**" scegliere la voce "**MMS**>>**Impostazioni MMS**>>**Profili server>>**selezionare la **SIM1/SIM2** premere "**OPZ.**" E attivare il profilo creato/modificato

## b. **Impostazione parametri WEB:**

- i. Dal menu "**Internet**>>Impostazioni>>Modifica profilo>> Selezionare SIM1/SIM2>>OPZ>>Modifica.
- ii. Scegliere un account libero e premere "**Opz**" Modifica.
- iii. Impostare i seguenti parametri:
	- 1. APN : VODAFONE Web
	- 2. Homepage: Vuoto
- 3. Stato Proxy: OFF
- 4. Password: vuoto
- 5. IP Proxy : Vuoto
- 6. Porta Account: Vuoto

## *Tipologia PDP* "**Modifica**"

Scegliere un profilo libero premere **Opz>>Modifica**

- 1. APN: VODAFONE WEB
- 2. APIN: web.omnitel.it
- 3. Login: vuoto
- 4. Password: vuoto
- 5. Autenticazione: OFF
- iv. Salvare le modifiche effettuate.

#### c. **Impostazione parametri WAP:**

- i. Dal menu "**Internet**>>Modifica profilo>> Selezionare SIM1/SIM2>>OPZ>>Modifica.
- ii. Scegliere un account libero e premere "**Opz**" Modifica.
- iii. Impostare i seguenti parametri:
	- 1. APN : VODAFONE Wap
	- 2. Homepage: http:wap.vodefone.it
	- 3. Stato Proxy: ON
	- 4. IP Proxy : 010.128.201.076
	- 5. Porta Account: 80

#### *Tipologia PDP* "**Modifica**"

#### Scegliere un profilo libero premere **Opz>>Modifica**

- 6. APN: VODAFONE WAP
- 7. APIN: wap.omnitel.it
- 8. Login:
- 9. Password:
- 1. Autenticazione: OFF

Salvare le modifiche effettuate.

Dal menu "**Internet**>>Impostazioni>>Modifica profilo>> Selezionare SIM1/SIM2>>OPZ>>Modifica Individuare il profilo appena editato ed **attivarlo**

d. (\*) Attenzione, gli account preimpostati non possono essere modificati. Crearne di nuovi sia nel caso di modifica di alcuni parametri, sia nel caso di creazione nuovo account.